- − [Live Data](#page-2-0)
- − [Status Information](#page-3-0)

# **• [EXPORT & SETUP](#page-4-0)**

- − [Unit Setup](#page-5-0)
- − [Weather Server Setup](#page-6-0)
- − [Data Export Setup](#page-8-0)
- − [Export Data Type](#page-9-0)
- **[SYSTEM REQUIREMENT](#page-10-0)S**
- 

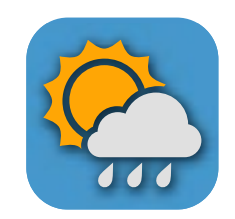

# **• [TROUBLE SHOOT](#page-11-0) WEATHER TOOL USER GUIDE**

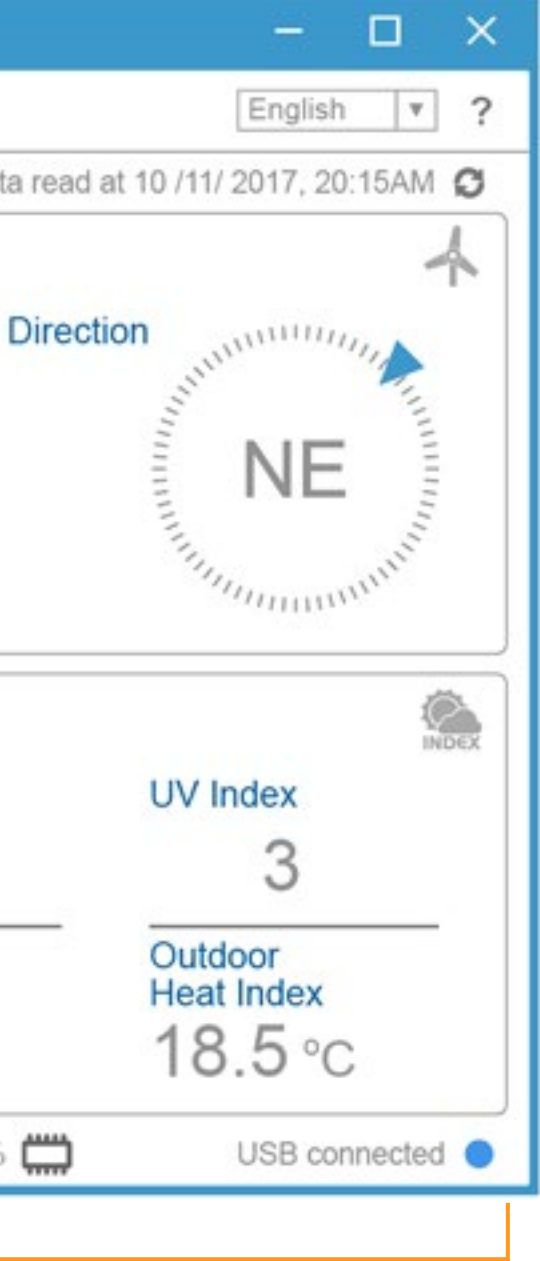

- − [Live Data](#page-2-0)
- − [Status Information](#page-3-0)

# **• [EXPORT & SETUP](#page-4-0)**

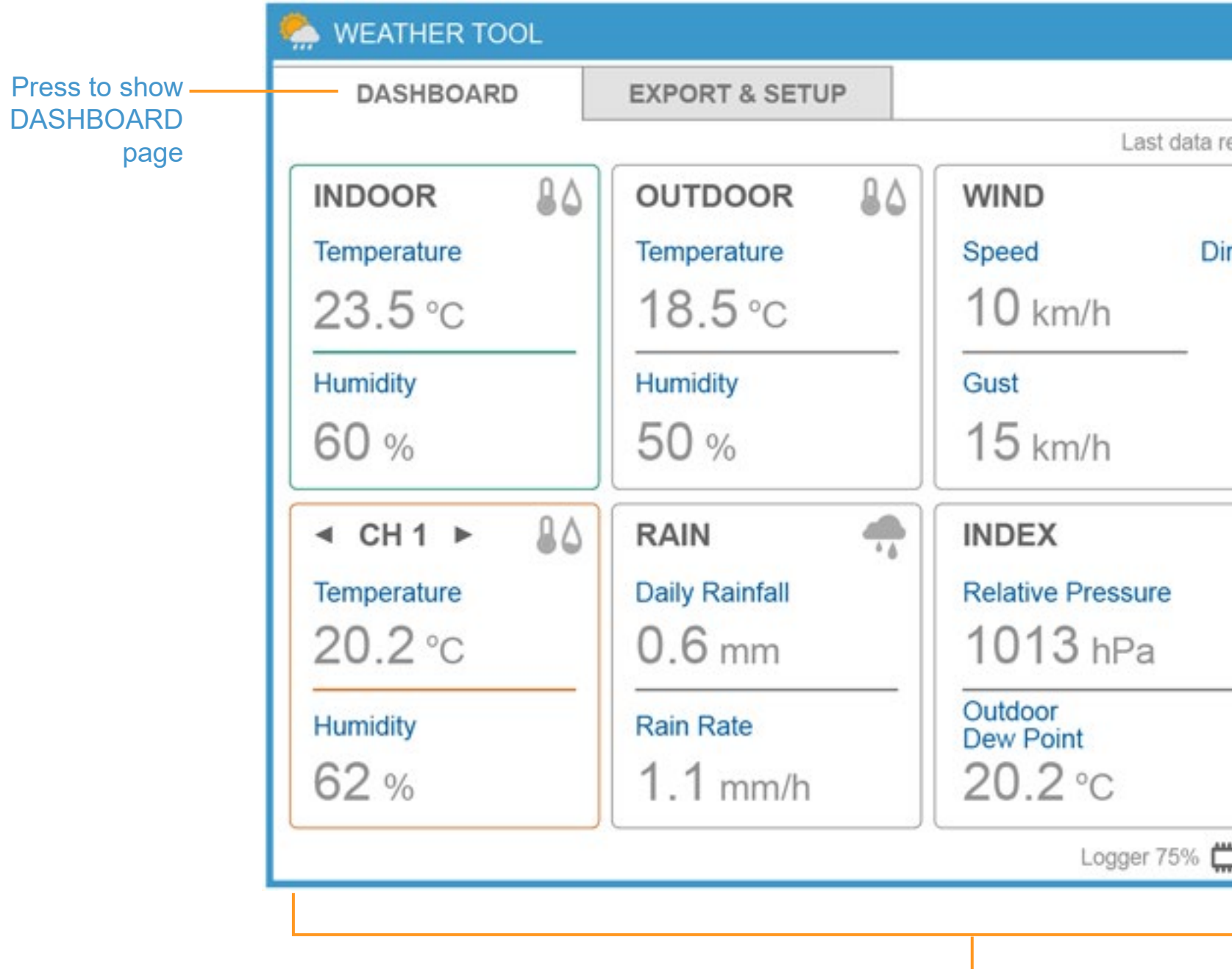

Status bar to show the console status.

- − [Unit Setup](#page-5-0)
- − [Weather Server Setup](#page-6-0)
- − [Data Export Setup](#page-8-0)
- − [Export Data Type](#page-9-0)
- **[SYSTEM REQUIREMENT](#page-10-0)S**
- **[TROUBLE SHOOT](#page-11-0)**

# DASHBOARD page overview

# <span id="page-1-0"></span>**DASHBOARD**

# <span id="page-2-0"></span>**[DASHBOARD](#page-1-0)** Live Data

# **• [DASHBOARD](#page-1-0)**

- − Live Data
- − [Status Information](#page-3-0)

# **• [EXPORT & SETUP](#page-4-0)**

- − [Unit Setup](#page-5-0)
- − [Weather Server Setup](#page-6-0)
- − [Data Export Setup](#page-8-0)
- − [Export Data Type](#page-9-0)

# **• [SYSTEM REQUIREMENT](#page-10-0)S**

**• [TROUBLE SHOOT](#page-11-0)**

Display temperature and humidity live data from the additional thermalhygro wireless sensor(s).

Display temperature and humidity live data from the console.

80 **INDOOR** Temperature  $23.5^{\circ}$ c Humidity  $60%$ 

Display temperature and humidity live data from the 6-in-1 outdoor sensor.

Display rainfall and rain rate live data from the 6-in-1 outdoor sensor.

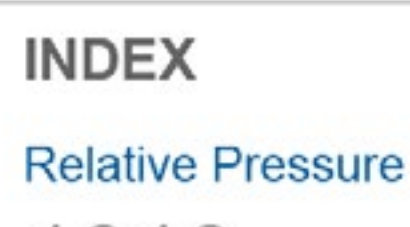

Outdoor **Dew Point**  $20.2$  °C

## Display wind speed and Direction live data from the 6-in-1 outdoor

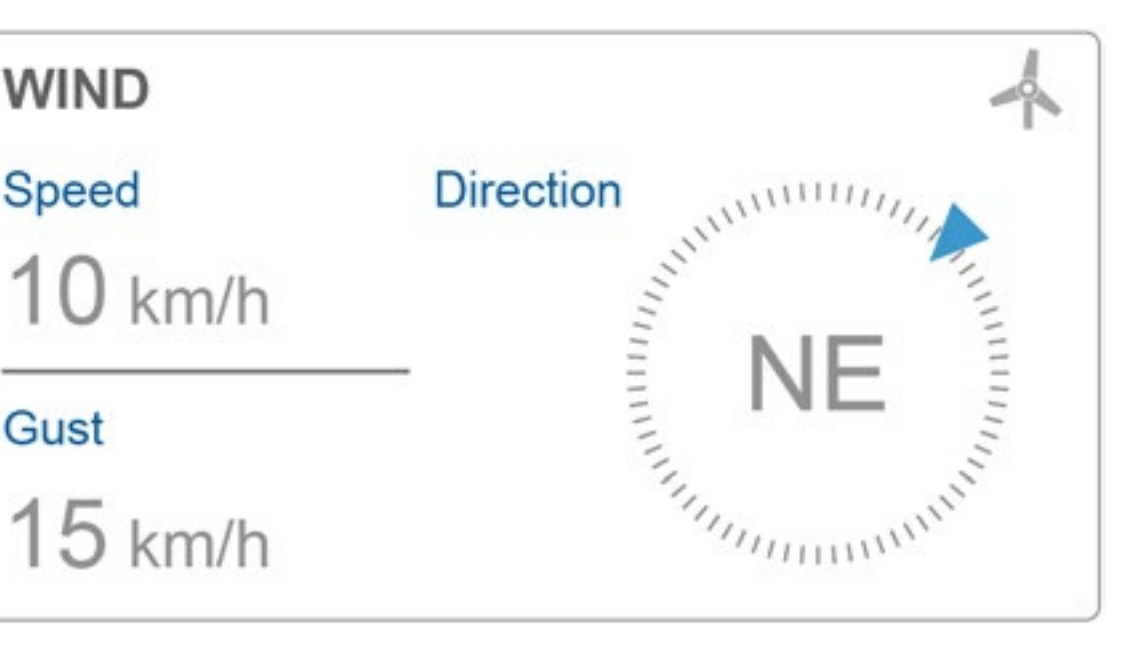

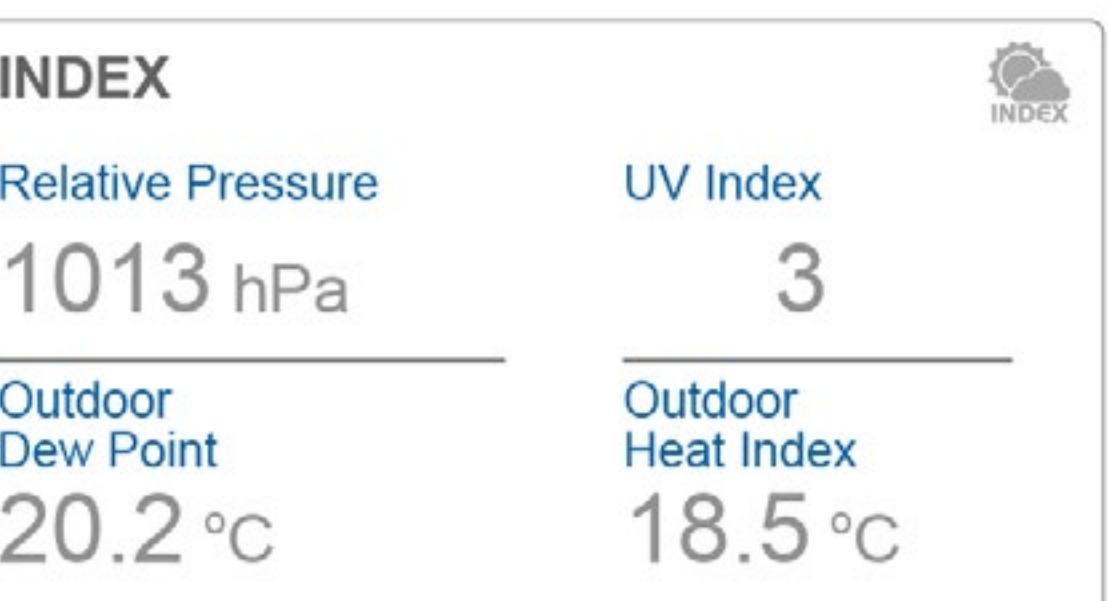

sensor.

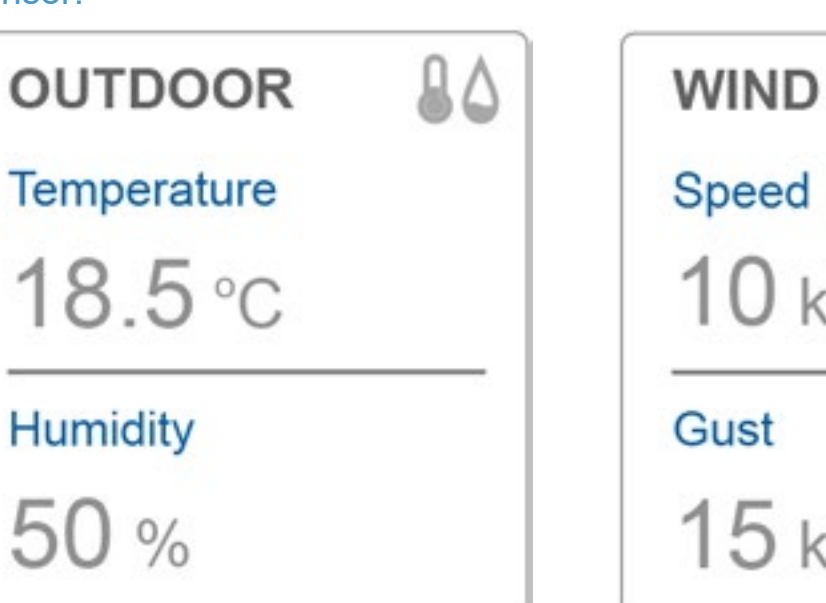

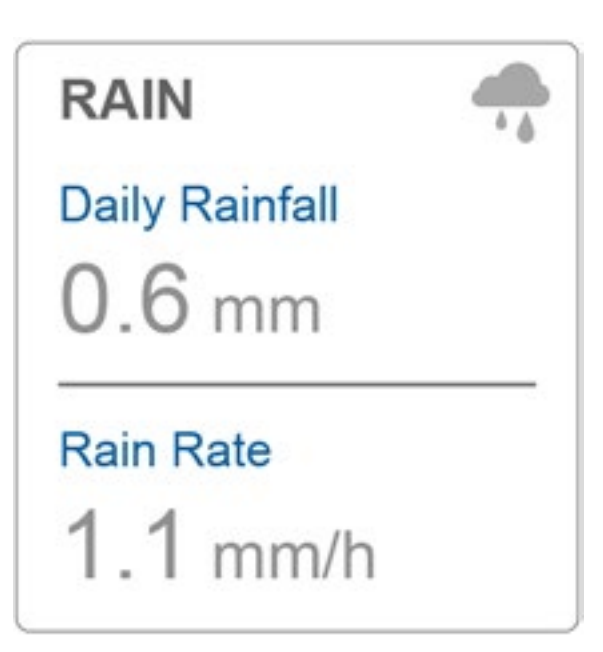

Display the weather index that included: UV index, Dew point and Heat index from the 6-in-1 outdoor sensor and barometric pressure from console.

Press to arrow to view different paired sensor's channel.

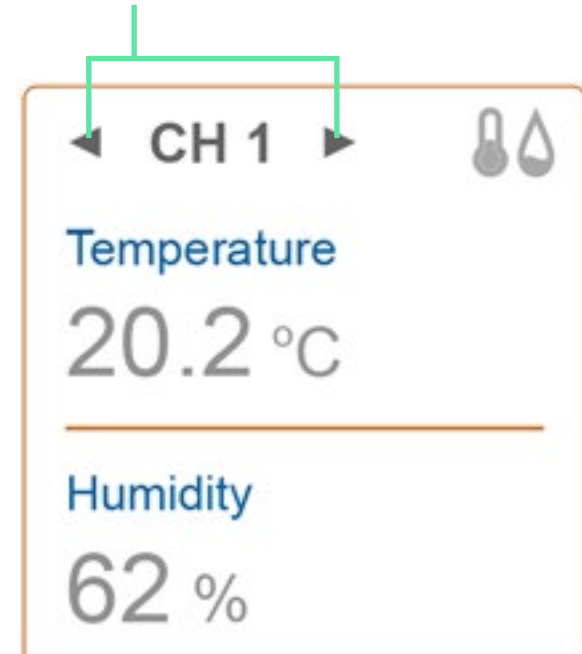

# <span id="page-3-0"></span>**[DASHBOARD](#page-1-0)** Status Information

## **• [DASHBOARD](#page-1-0)**

- − [Live Data](#page-2-0)
- − Status Information

## **• [EXPORT & SETUP](#page-4-0)**

- − [Unit Setup](#page-5-0)
- − [Weather Server Setup](#page-6-0)
- − [Data Export Setup](#page-8-0)
- − [Export Data Type](#page-9-0)
- **[SYSTEM REQUIREMENT](#page-10-0)S**
- **[TROUBLE SHOOT](#page-11-0)**

Press to select the display language

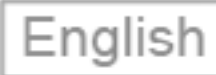

# Last data read at 10 /11/ 2017, 20:15AM  $\boxed{\bigcirc}$

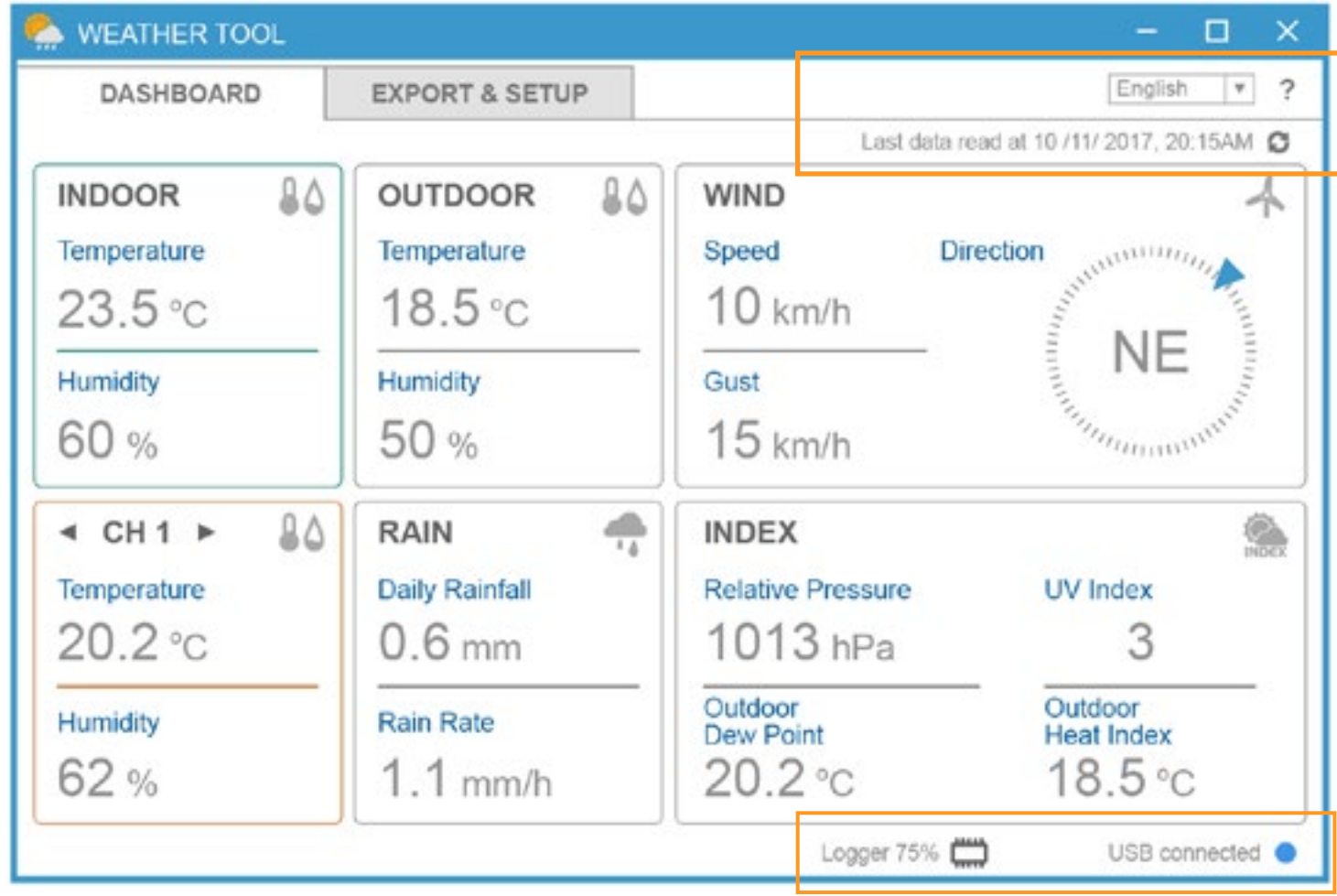

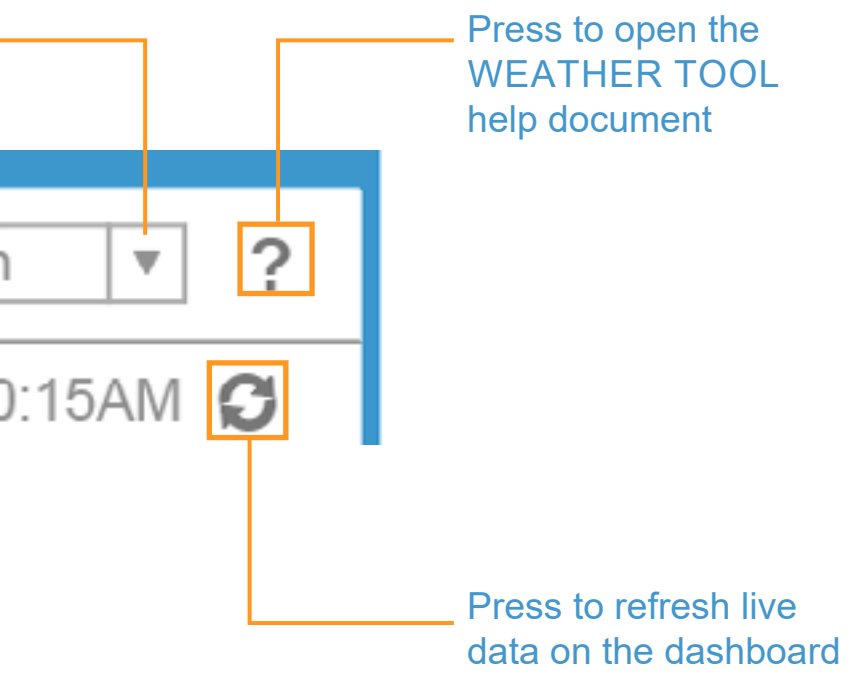

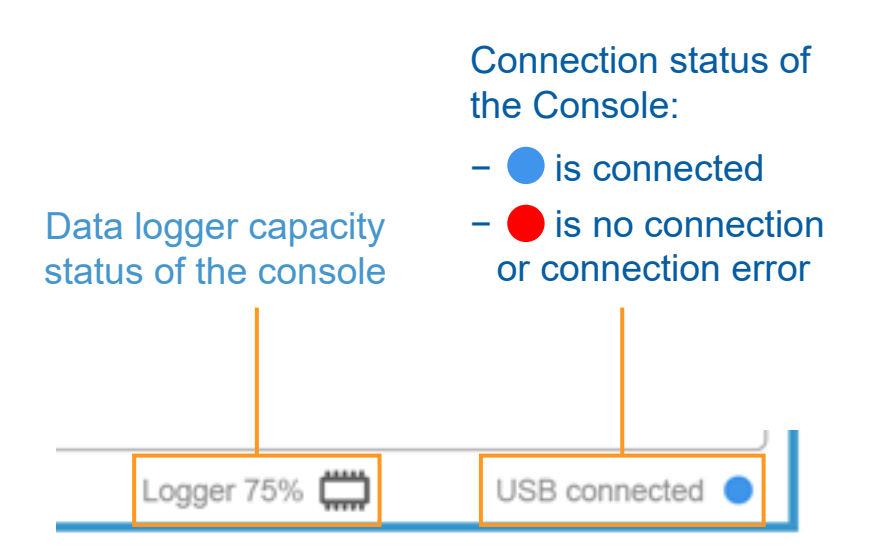

- − [Live Data](#page-2-0)
- − [Status Information](#page-3-0)

# **• EXPORT & SETUP**

- − [Unit Setup](#page-5-0)
- − [Weather Server Setup](#page-6-0)
- − [Data Export Setup](#page-8-0)
- − [Export Data Type](#page-9-0)
- **[SYSTEM REQUIREMENT](#page-10-0)S**
- **[TROUBLE SHOOT](#page-11-0)**

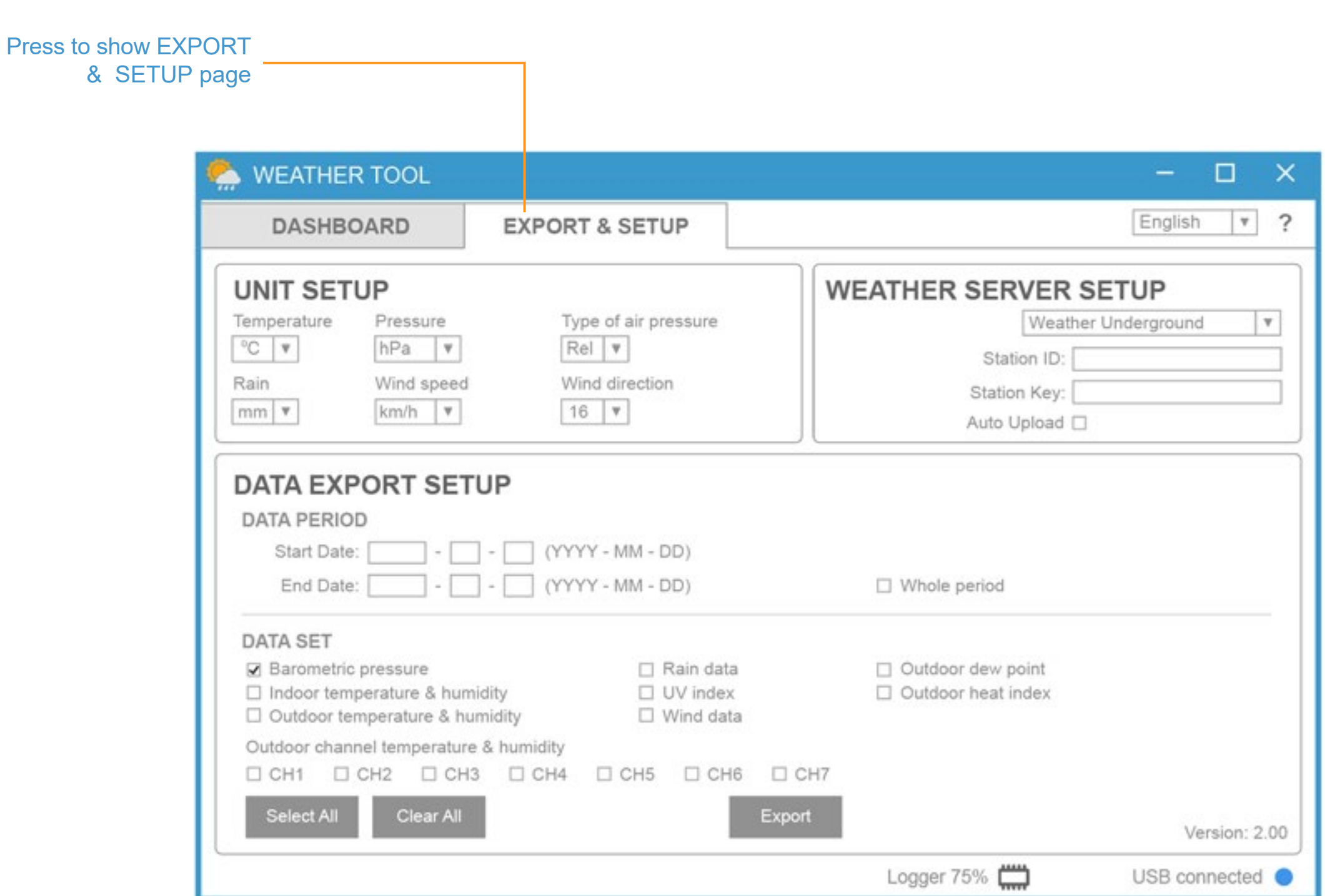

# <span id="page-4-0"></span>**EXPORT & SETUP**

EXPORT & SETUP page overview

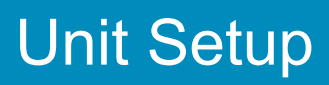

# <span id="page-5-0"></span>**EXPORT & SETUP** Unit Setup

## **• [DASHBOARD](#page-1-0)**

- − [Live Data](#page-2-0)
- − [Status Information](#page-3-0)

# **• [EXPORT & SETUP](#page-4-0)**

- − Unit Setup
- − [Weather Server Setup](#page-6-0)
- − [Data Export Setup](#page-8-0)
- − [Export Data Type](#page-9-0)
- **[SYSTEM REQUIREMENT](#page-10-0)S**
- **[TROUBLE SHOOT](#page-11-0)**

You can change the unit of DASHBOARD and EXPORT DATA in UNIT SETUP section.

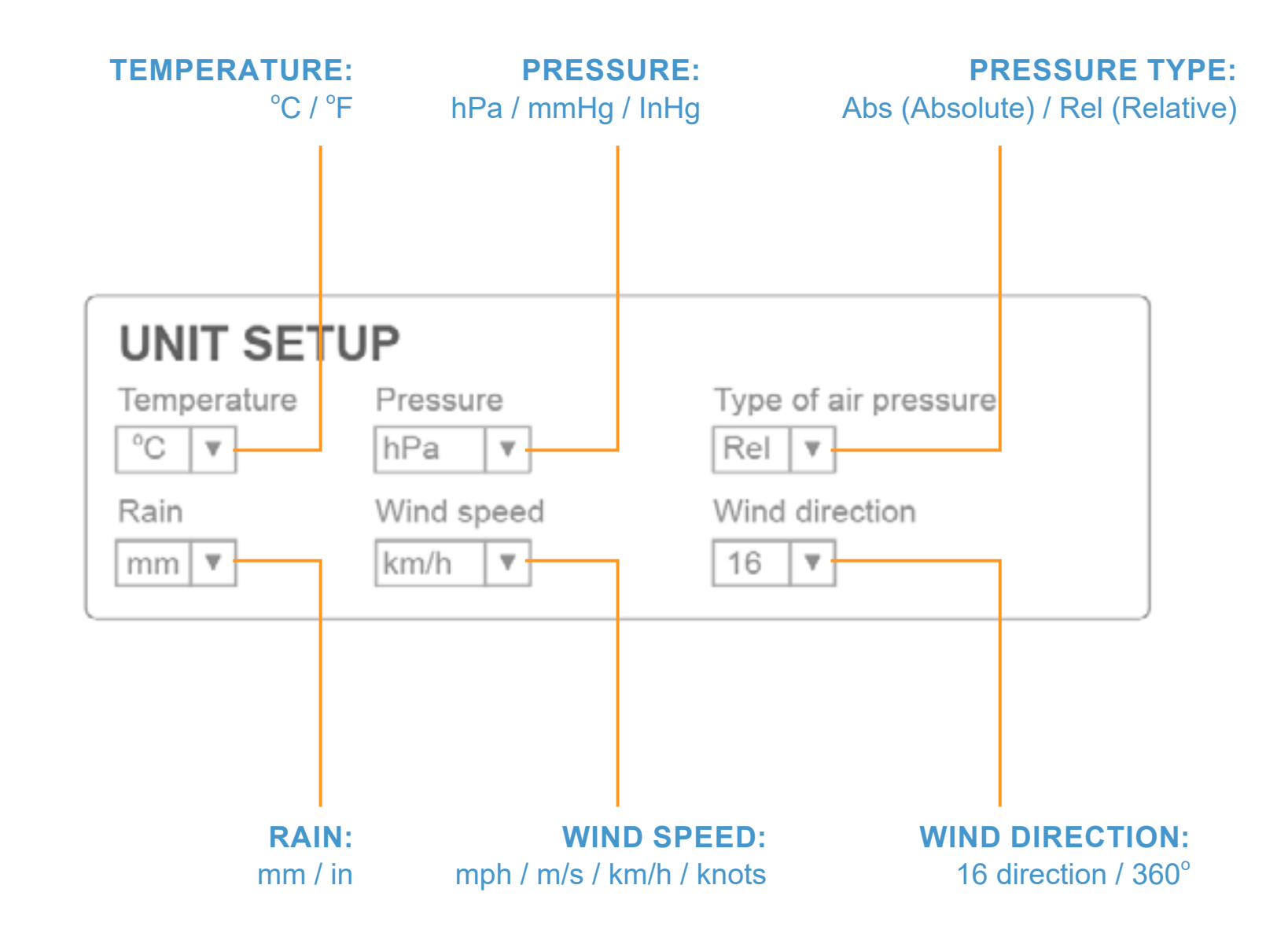

# <span id="page-6-0"></span>**EXPORT & SETUP EXPORT & SETUP**

## **• [DASHBOARD](#page-1-0)**

- − [Live Data](#page-2-0)
- − [Status Information](#page-3-0)

### **• [EXPORT & SETUP](#page-4-0)**

- − [Unit Setup](#page-5-0)
- − Weather Server Setup
- − [Data Export Setup](#page-8-0)
- − [Export Data Type](#page-9-0)

### **• [SYSTEM REQUIREMENT](#page-10-0)S**

**• [TROUBLE SHOOT](#page-11-0)**

### REGISTER AT WEATHER UNDERGROUND

- 1. Create and login a free account at [www.wunderground.com](http://www.wunderground.com)
- 2. Click More > Add a Weather Station [to register your PWS](https://www.wunderground.com/personal-weather-station/signup to register your PWS)  (Personal Weather Station) device and enter all of the information requested.
- 3. Once registered, unique "station ID" and station key (password) for your PWS (Personal weather station) are assigned to you by Wunderground.

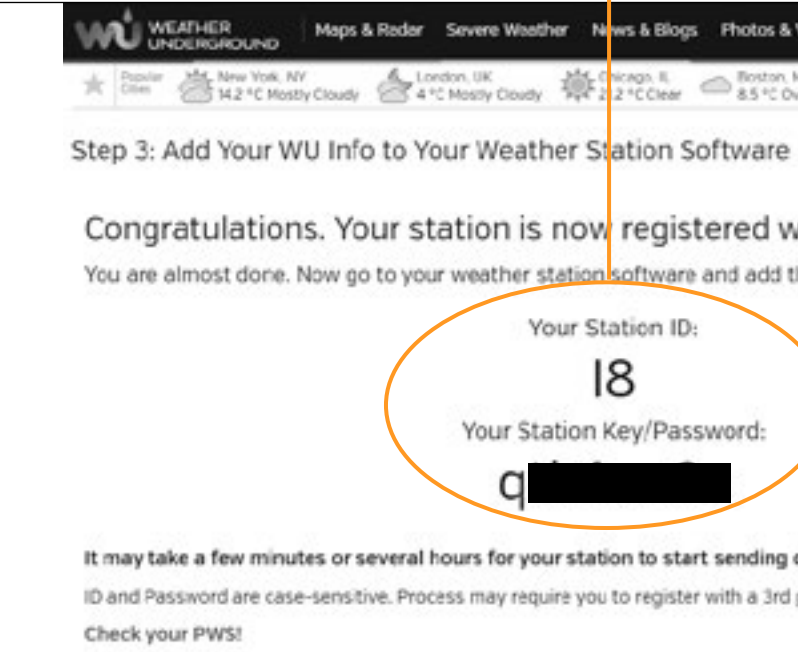

# The unique "Station ID" and "Station key" that assigned by Wunderground WE WEATHER Maps & Reder Severe Weather News & Blogs Photos & Video Activities More ~ earch Lo To Contract Manufolk My 4 London, UK Manufacturer County Manufacturer (September 1999) Congratulations. Your station is now registered with Wunderground! You are almost done. Now go to your weather station software and add the following: Your Station ID:  $18$ Your Station Key/Password: It may take a few minutes or several hours for your station to start sending data to Weather Underground. ID and Password are case-sensitive. Process may require you to register with a 3rd party site (eg. rainwise.net).

### REGISTER AT WEATHERCLOUD

- 1. Create and login a free account at <https://weathercloud.net>
- 2. Once you sign in, click **+New** button [to create your](https://www.wunderground.com/personal-weather-station/signup to register your PWS) new device and enter all of the information requested.
- 3. Once registered, unique "Weathercloud ID" and key for your device are assigned to you by Weathercloud.

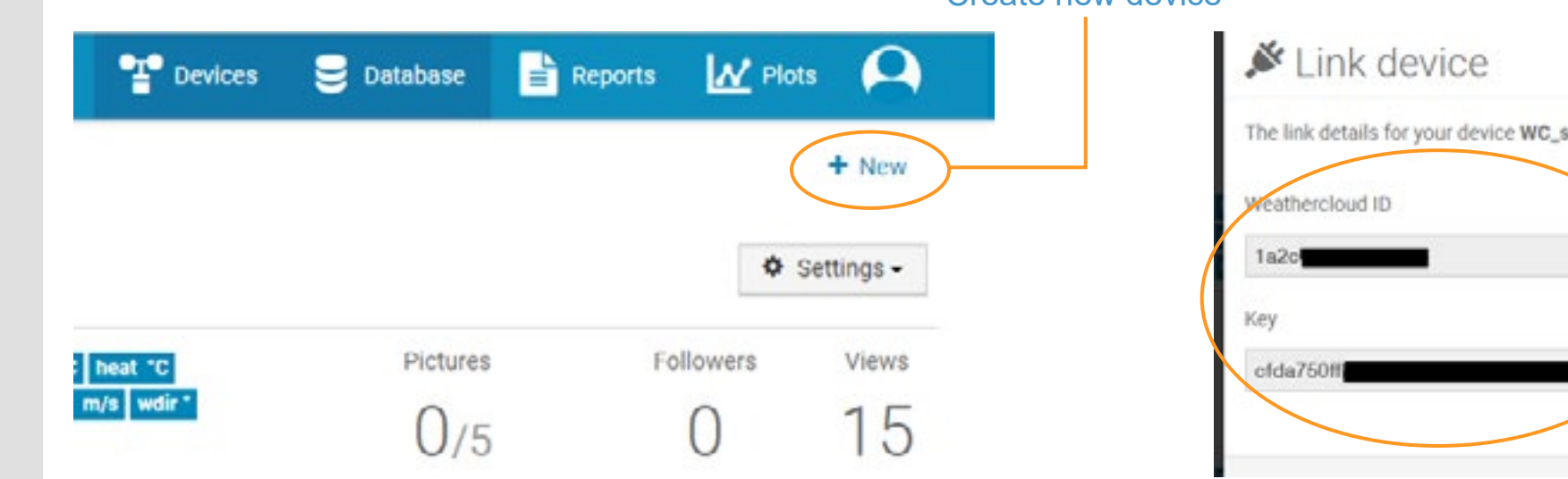

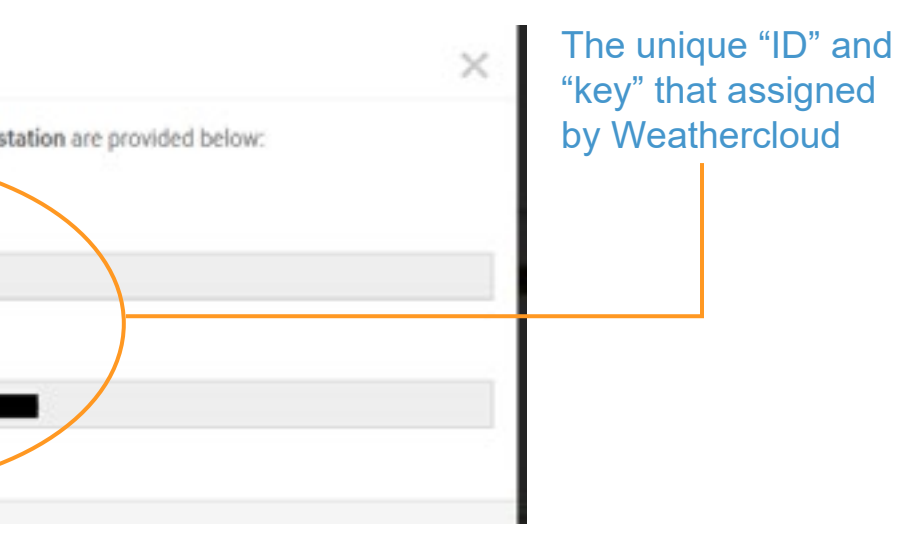

# PART 1: REGISTER WEATHER SERVER

### Create new device

# **EXPORT & SETUP EXPORT & SETUP**

## **• [DASHBOARD](#page-1-0)**

- − [Live Data](#page-2-0)
- − [Status Information](#page-3-0)

# **• [EXPORT & SETUP](#page-4-0)**

- − [Unit Setup](#page-5-0)
- − [Weather Server Setup](#page-6-0)
- − [Data Export Setup](#page-8-0)
- − [Export Data Type](#page-9-0)
- **[SYSTEM REQUIREMENT](#page-10-0)S**
- **[TROUBLE SHOOT](#page-11-0)**

Step 2: Enter the station ID

Step 1: Select weather server for data upload

Step 3:

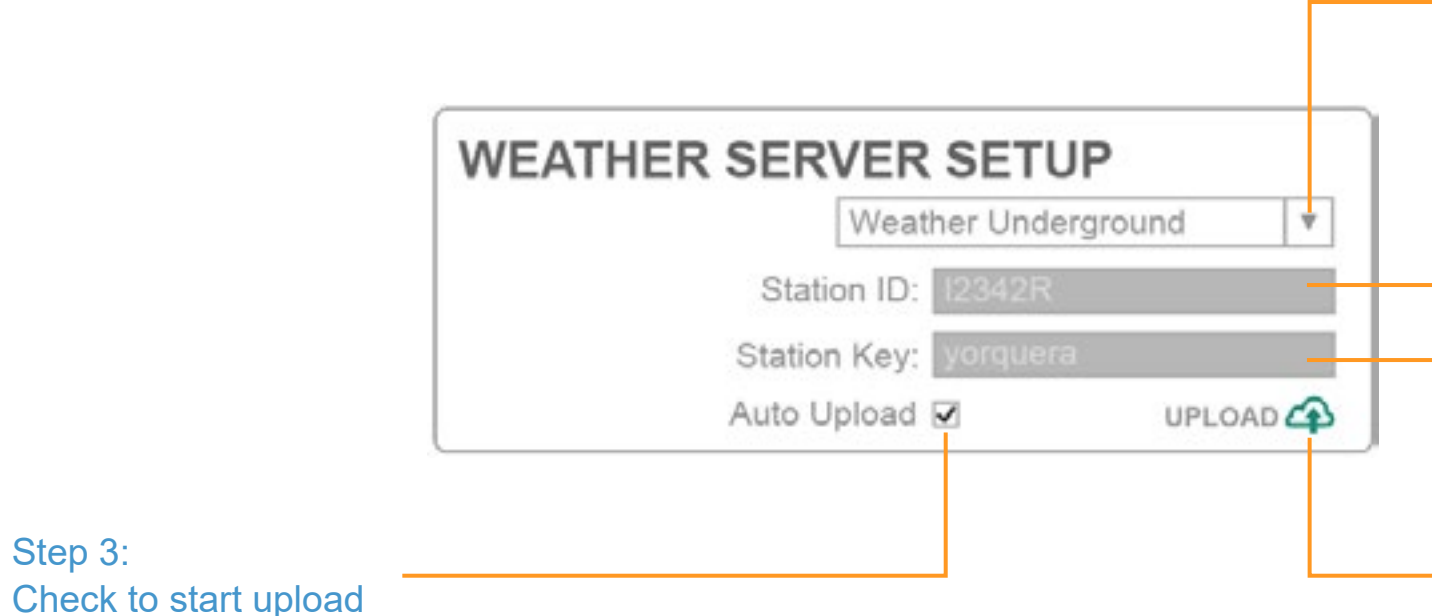

- 4. If upload success the  $\bigoplus$  uploab icon will shown and you can view the data in your selected weather server's website or App.
- 5. If you have both weather server account, you can repeat the above step to setup both weather server.
- 1. In the WEATHER SERVER SETUP section, select the weather server (WEATHER UNDERGROUND or WEATHERCLOUD) that you desire to upload.
- 2. Key in the "ID" and "key" that assigned by Weather underground or Weathercloud.
- 3. Check the box to start upload the weather data to your desired weather server.

Enter the station key

Connection status

- Success: 4 UPLOAD
- $-fail:  $\bigcap$  FAIL$

# PART 2: KEY IN THE WEATHER SERVER SETUP INFORMATION

# <span id="page-8-0"></span>**EXPORT & SETUP Data Export Setup**

# **• [DASHBOARD](#page-1-0)**

- − [Live Data](#page-2-0)
- − [Status Information](#page-3-0)

# **• [EXPORT & SETUP](#page-4-0)**

- − [Unit Setup](#page-5-0)
- − [Weather Server Setup](#page-6-0)
- − Data Export Setup
- − [Export Data Type](#page-9-0)
- **[SYSTEM REQUIREMENT](#page-10-0)S**
- **[TROUBLE SHOOT](#page-11-0)**

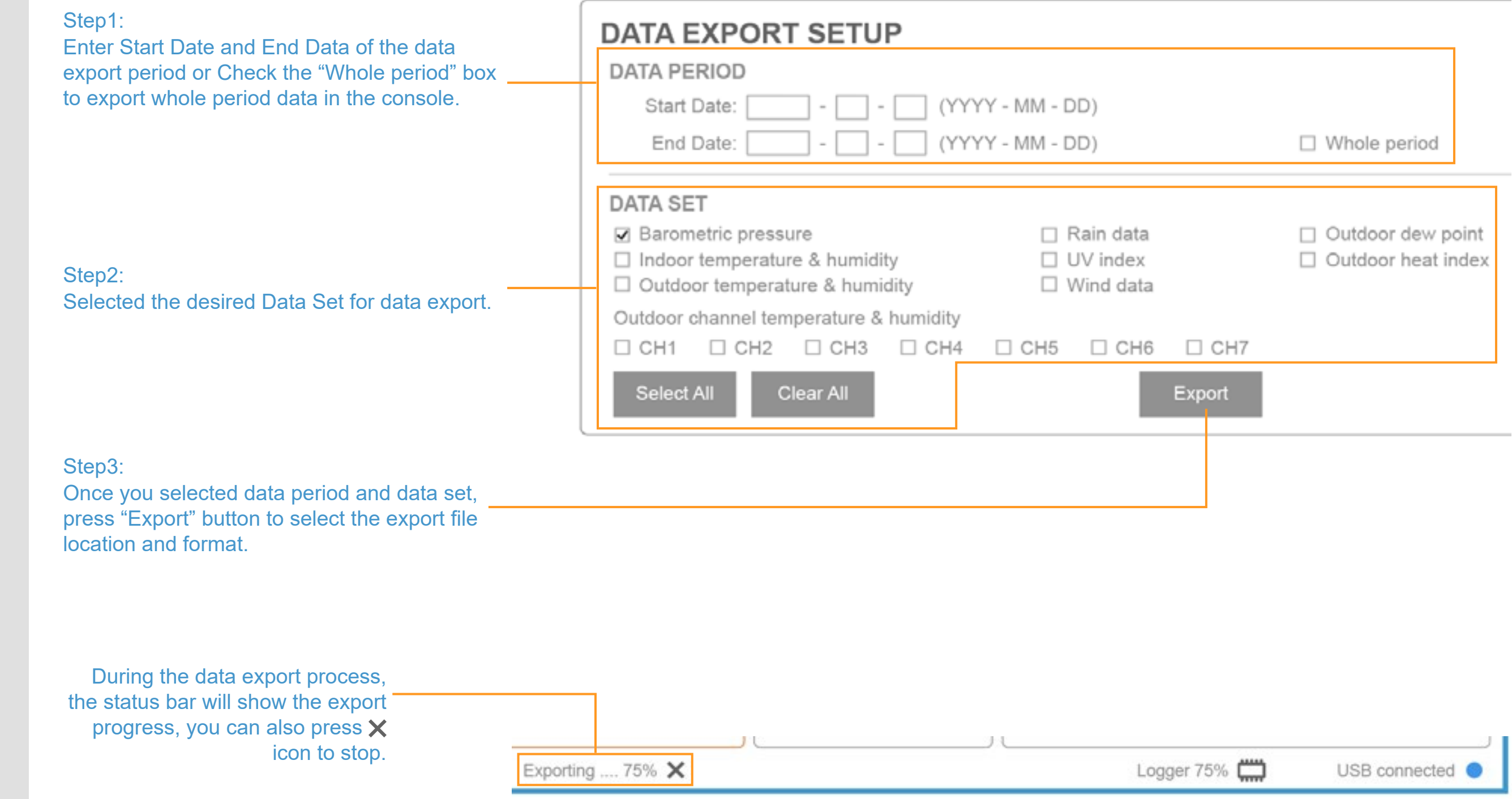

# <span id="page-9-0"></span>**EXPORT & SETUP EXPORT & SETUP**

# **• [DASHBOARD](#page-1-0)**

- − [Live Data](#page-2-0)
- − [Status Information](#page-3-0)

# **• [EXPORT & SETUP](#page-4-0)**

- − [Unit Setup](#page-5-0)
- − [Weather Server Setup](#page-6-0)
- − [Data Export Setup](#page-8-0)
- − Export Data Type

# **• [SYSTEM REQUIREMENT](#page-10-0)S**

**• [TROUBLE SHOOT](#page-11-0)**

The export data file format can be .csv or .xls, you can open the file in excel by using below table format.

# From columns A to S are the data of Console and 6-in-1 outdoor sensor.

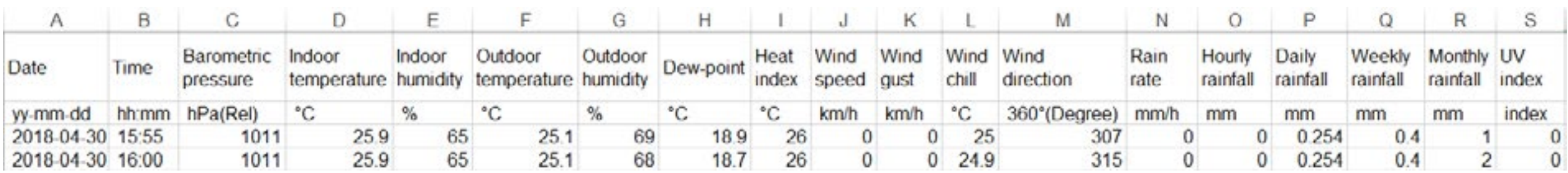

# From columns T to AG are the data of CH1~7 wireless sensors.

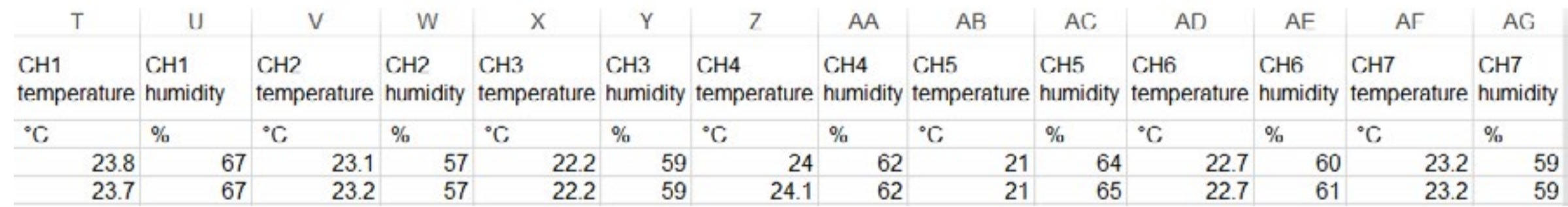

- − [Live Data](#page-2-0)
- − [Status Information](#page-3-0)

# **• [EXPORT & SETUP](#page-4-0)**

- − [Unit Setup](#page-5-0)
- − [Weather Server Setup](#page-6-0)
- − [Data Export Setup](#page-8-0)
- − [Export Data Type](#page-9-0)

# **• SYSTEM REQUIREMENTS**

# **• [TROUBLE SHOOT](#page-11-0)**

# <span id="page-10-0"></span>**SYSTEM REQUIREMENTS**

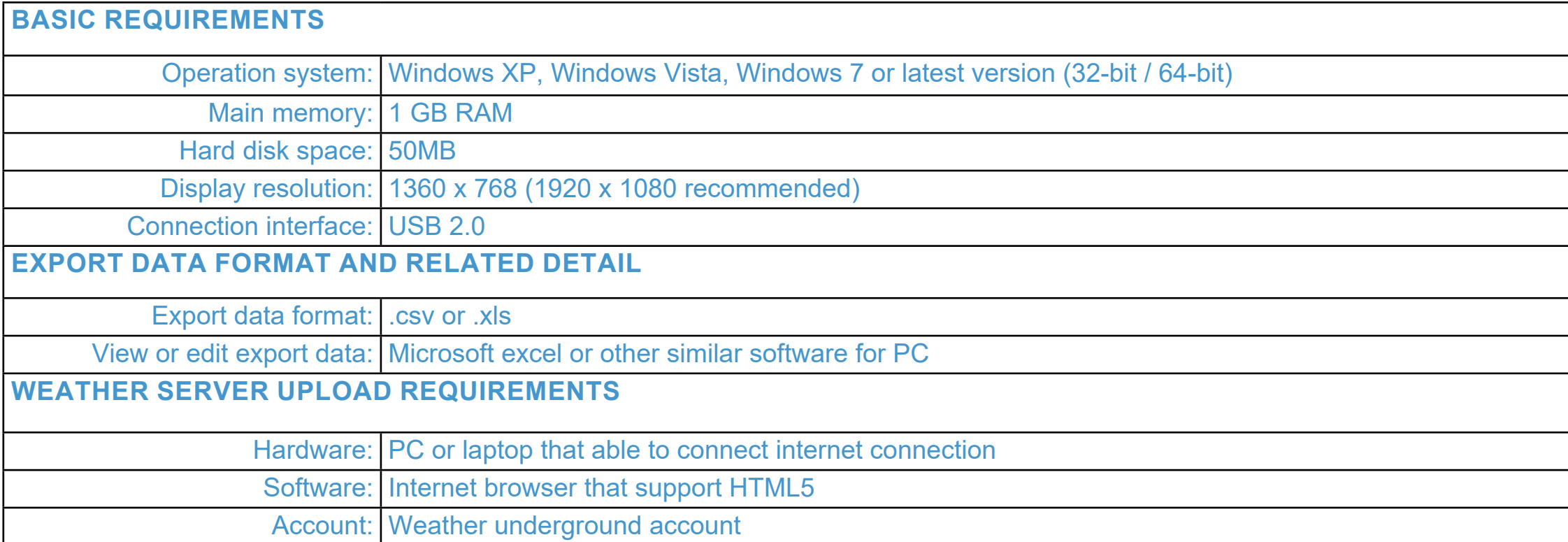

- − [Live Data](#page-2-0)
- − [Status Information](#page-3-0)

## **• [EXPORT & SETUP](#page-4-0)**

- − [Unit Setup](#page-5-0)
- − [Weather Server Setup](#page-6-0)
- − [Data Export Setup](#page-8-0)
- − [Export Data Type](#page-9-0)

# **• [SYSTEM REQUIREMENT](#page-10-0)S**

**• TROUBLE SHOOT**

# <span id="page-11-0"></span>**TROUBLE SHOOT**

# **PROBLEMS SOLUTION**

the software's requirements.

permission to open.

your PC by using USB cable.

atus bar.

d the additional Thermo Hygro sensor(s), you require thas ensor(s) and paired wth the console to get this live

n has been lost or is intermittent or will not sync up,

ation has been lost or is intermittent or will not sync

riod and check at least 1 data type before you export

ct, it is suggested to clear the data logger after you  $or(s)$ .

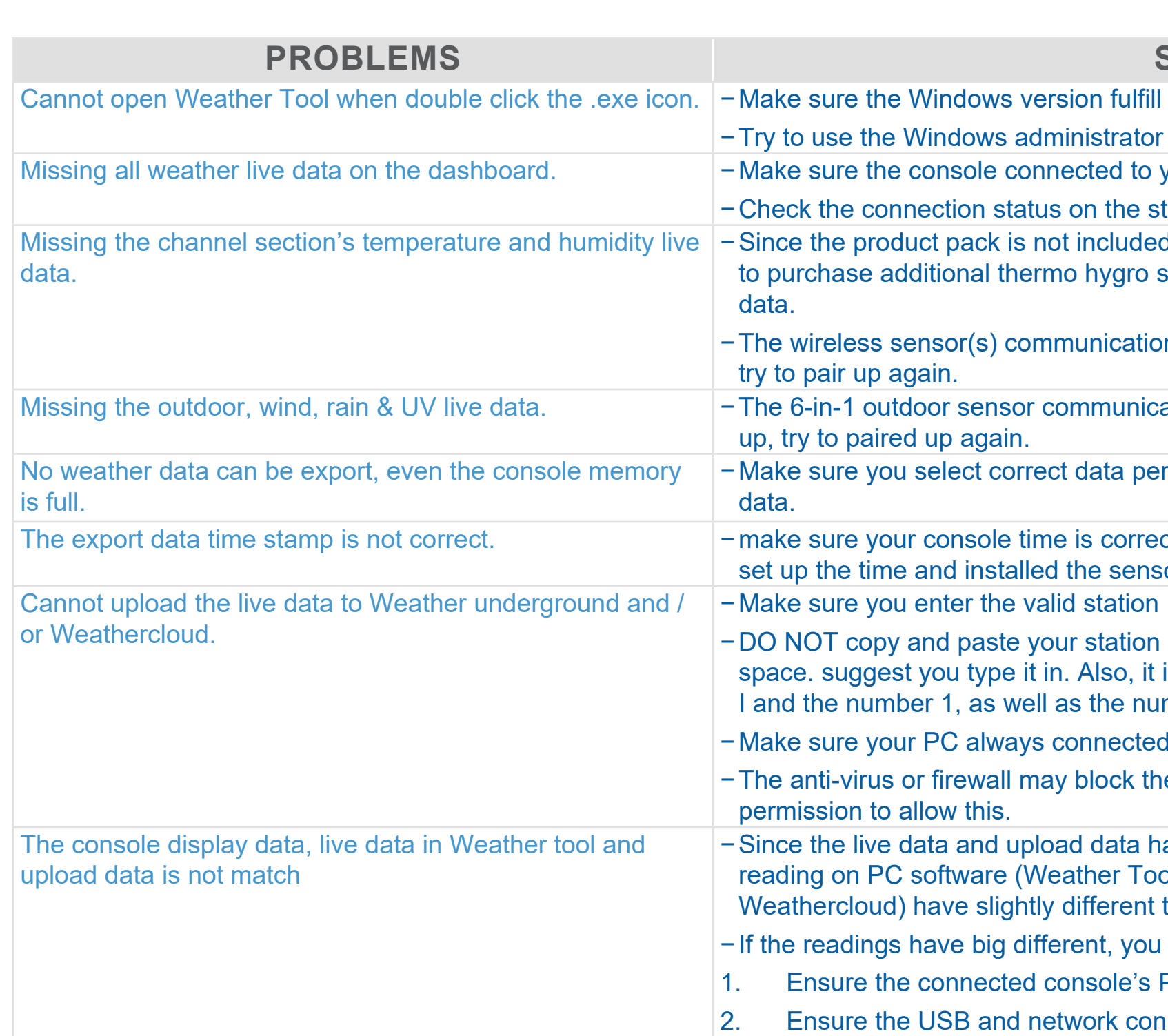

−Make sure you enter the valid station ID and key in the "WEATHER SERVER SECTION".

key from web browser, as it will add a lagging is easy to confuse the lower case letter I, upper case mber 0 and the letter O.

to internet.

e weather server upload process, you need set

ave different refresh interval, it may cause the ol) and Weather server (Weather underground & that compare with the console display readings.

shoud do following action:

PC is not in sleep or suspend mode.

nection are normal.